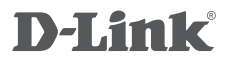

WIRELESS AC1200 DUAL BAND ACCESS POINT DAP-1665

# **QUICK INSTALLATION GUIDE**

VODIČ ZA BRZU INSTALACIJU

# **SADRŽAJ PAKIRANJA**

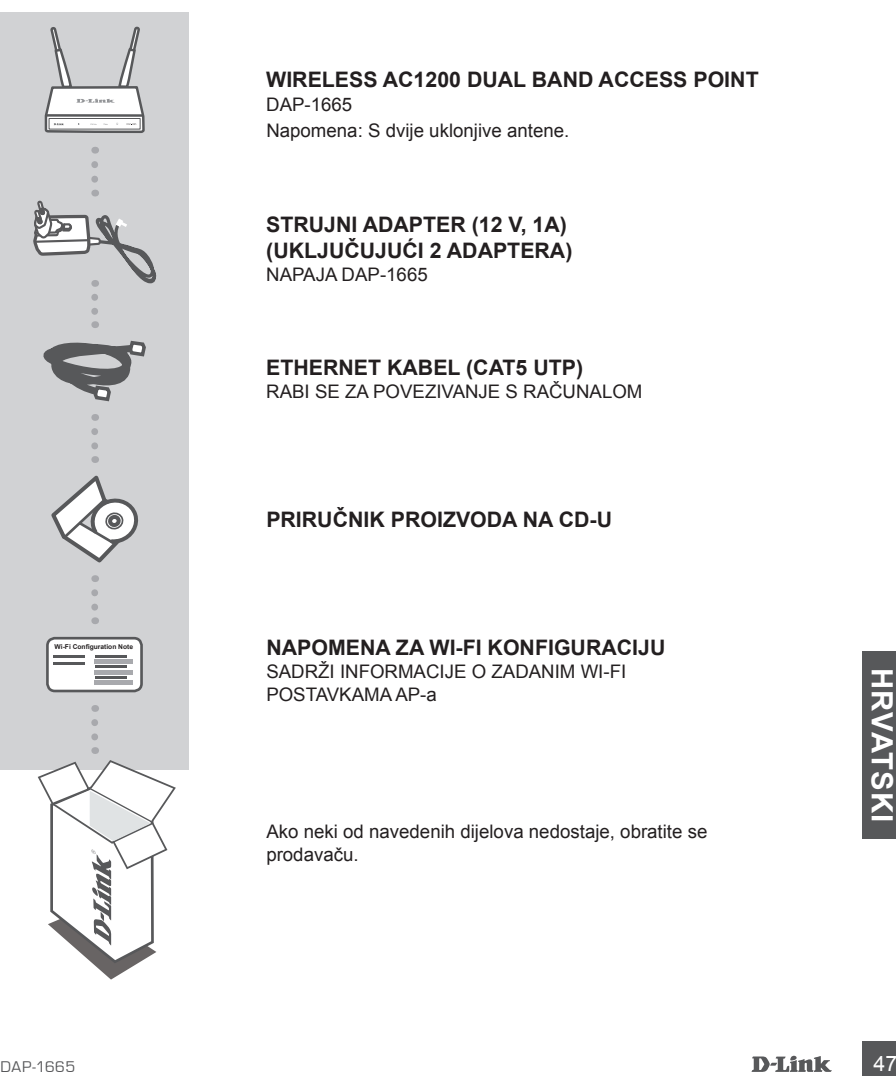

#### **Wireless AC1200 Dual Band Access Point** DAP-1665

Napomena: S dvije uklonjive antene.

**STRUJNI ADAPTER (12 V, 1A) (UKLJUČUJUĆI 2 ADAPTERA)** NAPAJA DAP-1665

**ETHERNET KABEL (CAT5 UTP)** RABI SE ZA POVEZIVANJE S RAČUNALOM

### **PRIRUČNIK PROIZVODA NA CD-U**

#### **NAPOMENA ZA WI-FI KONFIGURACIJU**

SADRŽI INFORMACIJE O ZADANIM WI-FI POSTAVKAMA AP-a

Ako neki od navedenih dijelova nedostaje, obratite se prodavaču.

# **POSTAVLJANJE PROIZVODA**

## INSTALACIJA PROIZVODA

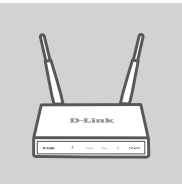

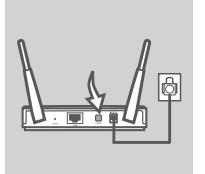

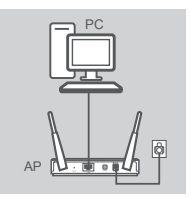

### **POSTAVITE PRISTUPNU TOČKU**

Za bolji prijam bežičnih signala pristupnu točku postavite na otvoreno područje na mjestu na kojem želite raditi. Ako je rabite kao pojačivač signala, pobrinite se da se pristupna točka nalazi u dometu bežičnog signala mreže koju želite pojačati.

### **UKLJUČITE NAPAJANJE**

Ukopčajte priloženi adapter za napajanje u poleđinu DAP-1665, a drugi kraj ukopčajte u električnu utičnicu. Kako biste uključili napajanje, pritisnite prekidač za uključivanje/isključivanje na poleđini pristupne točke. Pričekajte približno 30 sekundi da se uređaj dovrši procese prilikom pokretanja.

#### **PRIKLJUČITE DAP-1665**

Jedan kraj priloženog Ethernet kabela ukopčajte u LAN port na poleđini DAP-1665, a drugi kraj u Ethernet priključak vašeg računala. DAP-1665 možete povezati i putem Wi-Fi mreže. Otvorite Wi-Fi postavke vašeg računala. Odaberite naziv mreže (SSID) otisnut u obavijesti o Wi-Fi konfiguraciji (npr. **dlink-A8FA**) te potom unesite Wi-Fi zaporku koja je također otisnuta u obavijesti o Wi-Fi konfiguraciji (npr. **akbdj19368**).

### KONFIGURIRANJE PROIZVODA (WEB USLUŽNI PROGRAM)

Za konfiguriranje na stolnom ili prijenosnom računalu otvorite web preglednik (npr. Internet Explorer)<br>
i unestie http://dlinkap.local. u adresnu traku. Time ćete biti preusmjereni na web uslužni program<br>
za konfiguriran Za konfiguriranje na stolnom ili prijenosnom računalu otvorite web preglednik (npr. Internet Explorer) i unesite **http://dlinkap.local.** u adresnu traku. Time ćete biti preusmjereni na web uslužni program za konfiguriranje. Zadano korisničko ime je Admin , a polje za zaporku ostavite prazno. Za nastavak kliknite Prijava. Nakon što se prijavite, kliknite Pokreni čarobnjak za postavljanje kako biste izvršili postupak postavljanja. Detaljnije informacije o konfiguraciji pristupne točke potražite u priloženom korisničkom priručniku.

URL ZA PRIJAVU: http://dlinkap ili http://dlinkap.local.

KORISNIČKO IME: Admin ZAPORKA: (zadano je prazno)

Ako imate više od jedne pristupne točke, unesite **http://dlinkapxxxx** ili **http://dlinkapxxxx.local.** (gdje **xxxx** predstavlja posljednje četiri znamenke MAC adrese pristupne točke koju možete pronaći na naljepnici na dnu uređaja).

# **OTKLANJANJE POTEŠKOĆA**

## POTEŠKOĆE S POSTAVLJANJEM I KONFIGURACIJOM

#### **1. ZAŠTO NE MOGU PRISTUPITI WEB USLUŽNOM PROGRAMU ZA KONFIGURACIJU?**

- Provjerite fizičku vezu između računala i pristupne točke. LED lampica LAN  $\square$  na pristupnoj točki mora svijetliti, označavajući da veza postoji. Pobrinite se i da je Ethernet port vašeg računala omogućen i da pravilno funkcionira.
- Ako za povezivanje s pristupnom točkom rabite Wi-Fi vezu, pobrinite se da se povežete s pravom bežičnom mrežom te da nema problema s povezivanjem. Ako i dalje ne možete pristupiti uslužnom programu za konfiguraciju, pokušajte se povezati s pristupnom točkom putem priloženog Ethernet kabela.

**D-Link**  $\phi$  $2.4<sub>GHz</sub>$  $5<sub>GHz</sub>$  $\Box$ DAP-1665

#### **2. KAKO VRATITI ZADANE POSTAVKE PRISTUPNE TOČKE DAP-1665?**

- Pristupna točke mora biti uključena.
- Pritisnite i držite gumb za ponovno postavljanje na poleđini uređaja 5 sekundi. Napomena: Vraćanjem tvorničkih postavki pristupne točke brišu se trenutačne postavke konfiguracije. Morate ponoviti postupak opisan gore u vodiču za instalaciju kako biste piste ponovno konfigurirali pristupnu točku.

#### **3. KAKO DODATI NOVI BEŽIČNI KLIJENT ILI RAČUNALO AKO SAM ZABORAVIO/ LA NAZIV BEŽIČNE MREŽE (SSID) ILI KLJUČ ZA ŠIFRIRANJE BEŽIČNE MREŽE?**

- Ako niste promijenili zadane tvorničke postavke za Wi-fi, za povezivanje s pristupnom točkom možete uporabili podatke navedene na isporučenoj kartici za Wi-Fi konfiguriranje.
- Ako ste promijenili postavke za Wi-Fi, pristupite web uslužnom programu za konfiguriranje na način opisan na prethodnoj stranici i ponovno izvršite čarobnjak za postavljanje kako biste obnovili bežične postavke.
- Zabilježite te postavke kako biste ih mogli unijeti za svaki bežično povezani uređaj.

### TEHNIČKA PODRŠKA

TEHNIČKA PODRŠKA<br>
Hvala vam na odabiru D-Link proizvoda. Za dodatne informacije, podršku i upute za korištenje<br>
uređaja, molimo vas da posjetite D-Link internetsku stranicu na http://www.dlink.com<br>
DAP-1665<br>
DAP-1665<br>
D-L Hvala vam na odabiru D-Link proizvoda. Za dodatne informacije, podršku i upute za korištenje uređaja, molimo vas da posjetite D-Link internetsku stranicu na http://www.dlink.com

# WIRELESS NETWORK REMINDER

Wireless Network Name (SSID)

Wireless Network Password

# TECHNICAL SUPPORT

GERMANY www.dlink.com<br>FRANCE www.dlink.com FRANCE www.dlink.com<br>SPAIN www.dlink.com ITALY www.dlink.com NETHERLANDS www.dlink.com BELGIUM www.dlink.com LUXEMBURG www.dlink.com CZECH www.dlink.com HUNGARY www.dlink.com NORWAY www.dlink.com DENMARK www.dlink.com SWEDEN www.dlink.com<br>GREECE www.dlink.com PORTUGAL www.dlink.com

UK www.dlink.com www.dlink.com www.dlink.com www.dlink.com www.dlink.com www.dlink.com